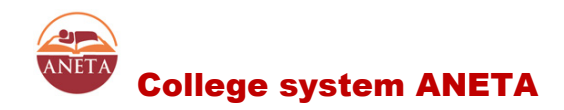

# Instructions for connection and use of college Computer network and connection management via ANETA

Ver. 1.2 - 07/03/2016

**Masaryk University in Brno** - MUNI

**Accommodation and Catering Services** - SKaM

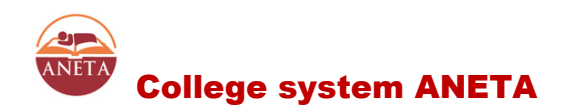

## **Introduction**

Solid connection is realized RJ45 plug on the college room. The price of Internet access and fee for computer (laptop) as the appliance is listed in the appliances pricelist *(Section Accommodation / year 20xx - 20YY / Directives and Regulations / House Rules / Price of appliance and internet).* The amounts are automatically deducted with college-pay (trough system ISKAM and SUPO). After registration to the service system [ANETA](http://translate.google.com/translate?hl=cs&prev=_t&sl=cs&tl=en&u=http://www.pks.muni.cz/) all applicants have to register to connect their computer (laptop).

# **Ground rules**

Regardless of network connections types, network can be used only by respecting the following university guidelines:

- [Management and use of computer networks MU](https://is.muni.cz/auth/do/rect/normy/smernicerektora/Smernice_MU_6-2011.pdf) MU Directive No. 6 / 2011
- [Directive on exposure information in a computer network MU](https://inet.muni.cz/proxy/rec/smernice/www-6-03.htm) University of Directive No. 5 / 2003
- [Rules for receiving mail in the domain muni.cz](http://translate.google.com/translate?hl=cs&prev=_t&sl=cs&tl=en&u=http://www.ics.muni.cz/techinfo/abuse.html)

Violation of these guidelines usually results a complete disconnection from the network.

Furthermore, users should respect the following rules and regulations and other guidance administrators PKS:

- Data transfer may not exceed the limit of **15 GB per 1 day** (0:00 to 11:59 p.m.) exceeding the limit results disconnection to a minimum. 3 days
- The computer must have turned off "File and Printer Sharing"
- The computer must have installed legal OS, software and functional updated antivirus program
- The user must not undertake activities leading to disruption in PKS, in particular active attempt to overload the network elements in the intersections of foreign equipment and computers, active scan and foreign communications interception, modification or identity theft computer etc..
- Activities PKS may violate any applicable laws, especially copyright law
- It is only allowed to use the switch (switch, hub), the use of routers or WiFi devices only with the written consent of the administrator PCS.
- Decisions and actions an administrator is the highest authority in resolving problems

Violation of these rules may result sanctions and disconnecting from PKS.

# **How to join**

### **Prerequisites for launching**

The first prerequisite for a functioning network in your room is a personal computer equipped with a network interface card (1000/100/10 Mbit / sec) with RJ-45 connector. You will also need a straight-through UTP cable, which is necessary for linking Internet outlet to the computer.

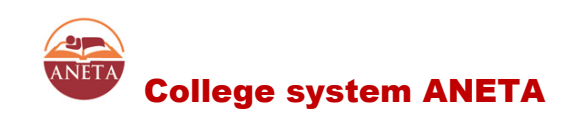

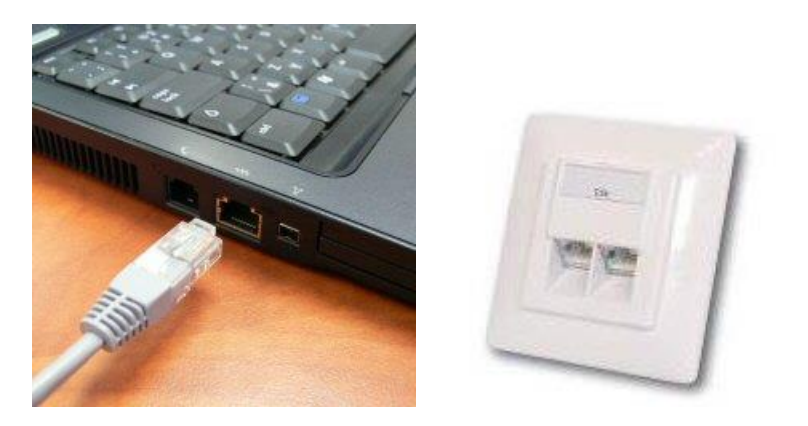

The second assumption is that if your room is located on <u>[an active](http://translate.google.com/translate?hl=cs&prev=_t&sl=cs&tl=en&u=http://www.skm.muni.cz/sks.php%3Fakce%3D20%26lang%3Dcz%23kde#kde)</u> Internet outlet.

### **Registration and Activation Network**

### **Attention - hotel guests will turn right to the reception!**

- 1) Connect the UTP cable your PC with free outlet **in your room where you are staying!** And switch it on. If your computer is in all directions correctly installed, you will receive a temporary IP address from a DHCP server and without any further intervention through a web browser to get to this site and **[IS MUNI](http://translate.google.com/translate?hl=cs&prev=_t&sl=cs&tl=en&u=http://is.muni.cz/)**. If not, first check whether your network adapter is set to automatically obtain an IP address from a DHCP server that you have the correct IP address (147.251.xxx.xxx of scale). *The procedure is given in Annex*
- 2) Start your Internet browser (IE, Chrome, Opera, Firefox) and login to the website PKS - [ANETA](http://translate.google.com/translate?hl=cs&prev=_t&sl=cs&tl=en&u=http://www.pks.muni.cz/) . To login you must enter your UCO and **secondary password** (the password for the POP3 server, MUNI, or to access the computer lab at the Comenius Square). If you do not know the password, or not set, you can create it in MUNI [Information System](https://is.muni.cz/auth/system/heslo.pl#pop) , where you have to first be registered.

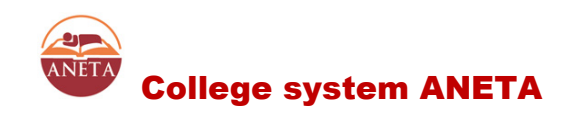

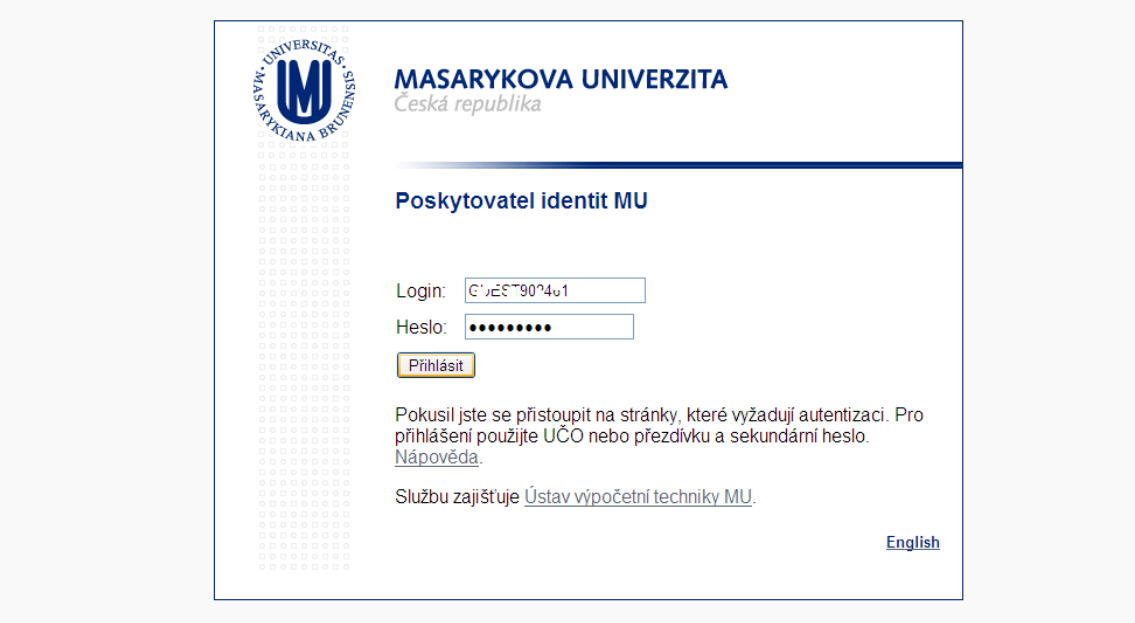

3) After successful login you will be offered the possibility of registering a new device if your device already knows the systém.

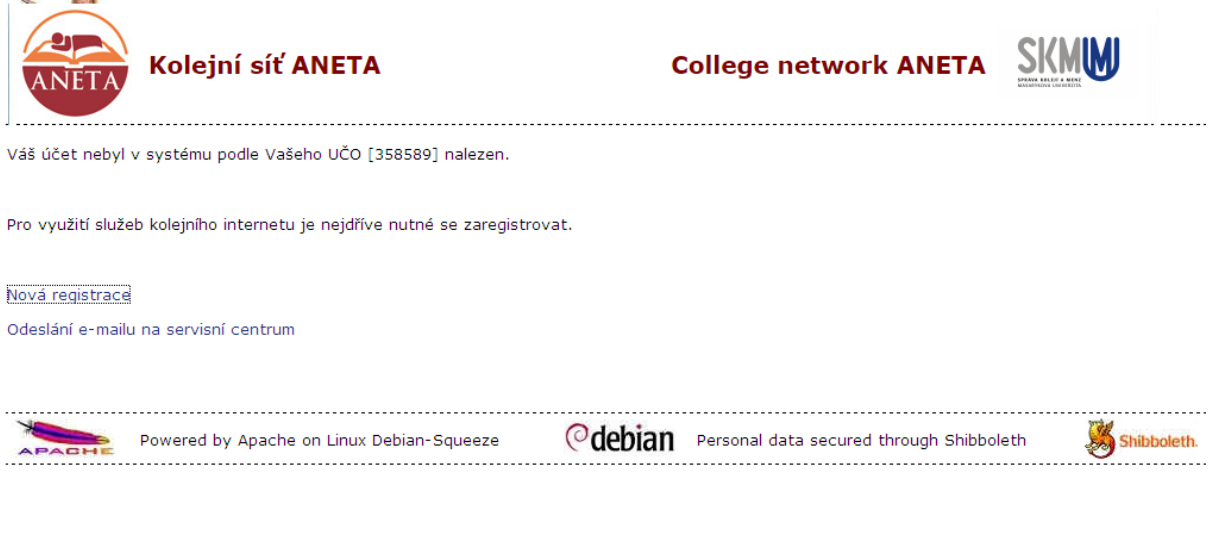

If you select New registration, the system retrieves from the database your name, display some known or established data and offer their editing.

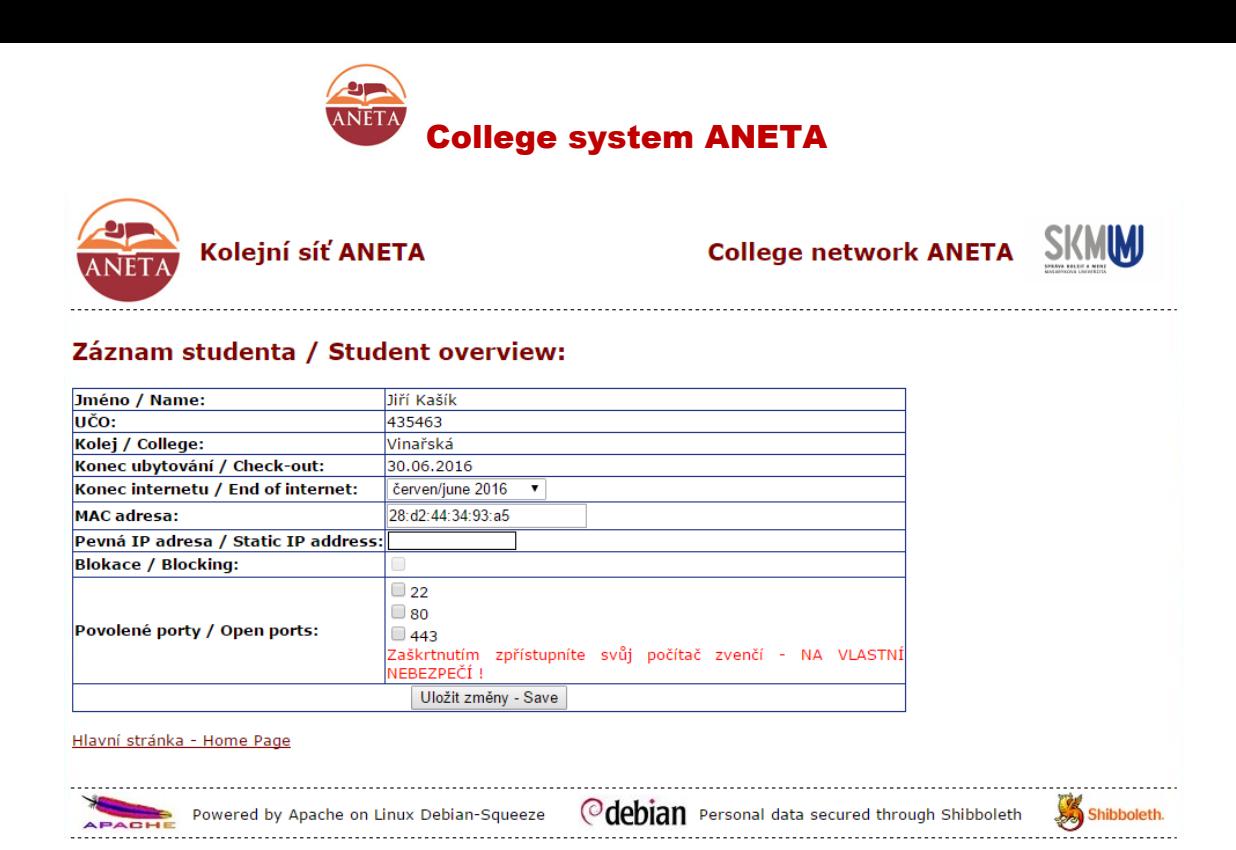

After completing and checking necessary and optional items to save the settings. The most important choice is the insertion of the MAC address of your network card in your computer. Check the displayed value, whether it corresponds to reality and then copy its value or type in the window MAC adress.

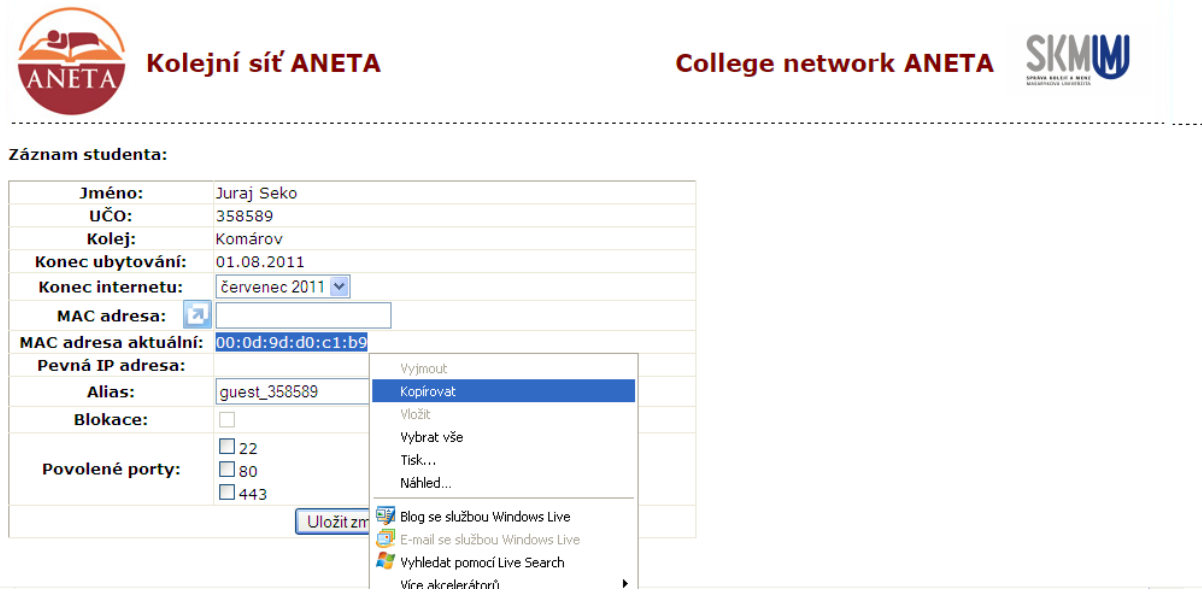

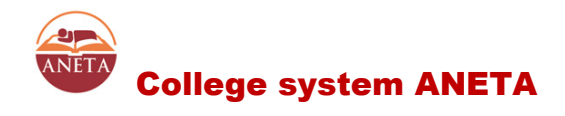

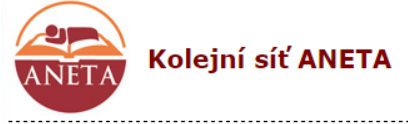

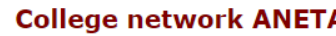

Caebian Personal data secured through Shibboleth

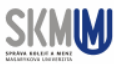

Shibboleth

#### Záznam studenta / Student overview:

Powered by Apache on Linux Debian-Squeeze

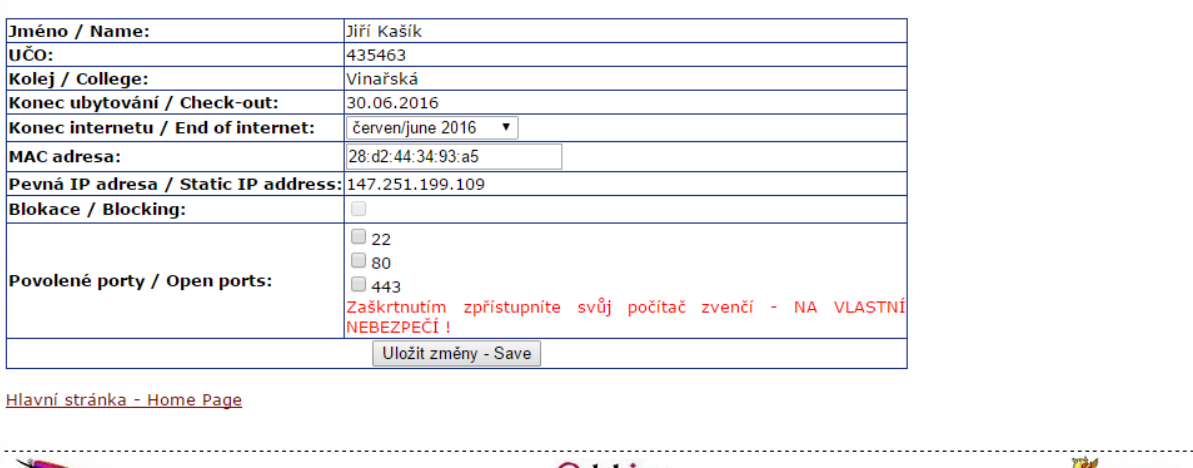

Optionally you can configure some ports open for accessing the Internet to your computer and the DNS alias. If you don´t know exactly what you're doing, do not change these options, otherwise run a risk of attack your computer! Click on Save Changes to make the entry in the database and thus activation connection and at the same time you agree with these [rules](http://translate.google.com/translate?hl=cs&prev=_t&sl=cs&tl=en&u=http://www.pks.muni.cz/pravidla) College Computer Networks (PKS).

After saving the stored display parameters that can be re-edited again. Pay particular attention to checking that month for the item "Internet to". Payment and thus the registration of the network is always at least one whole month, and there is no possibility to register for a shorter period.

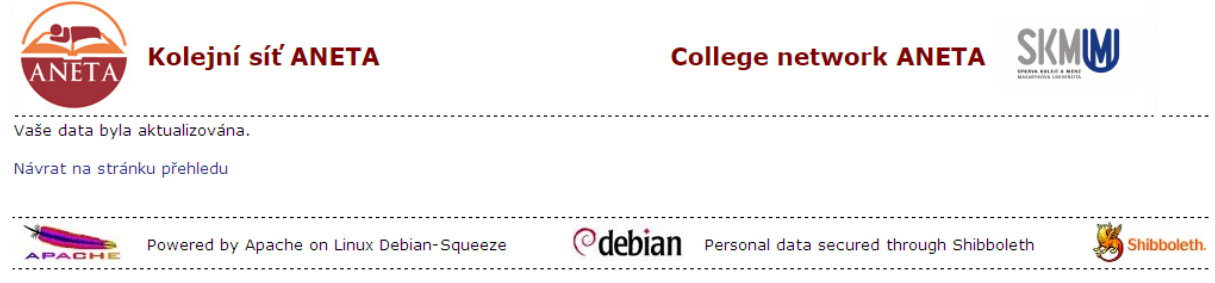

This step will also automatically add an additional amount to pay the accommodation fee for internet access and a computer (as consumers) according to the valid price list

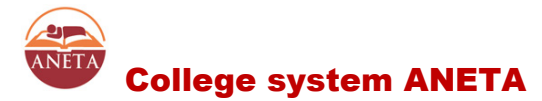

for the academic year. In this case there is no need to register for accommodation at operation of the computer.

4) After a successful initial activation of the system ANETA is necessary to wait about 15 minutes and then restart the computer. This activation you (your network card) has been assigned an IP address and your name in the DNS records. In ANETA you can check your data transfer (tab "Statistics" - their recovery is approximately every hour), possibly of blocking if you have exceeded the limits of transmission, or you can apply for a permit incoming ports needed for servers running on your computer write e-mail administrators.

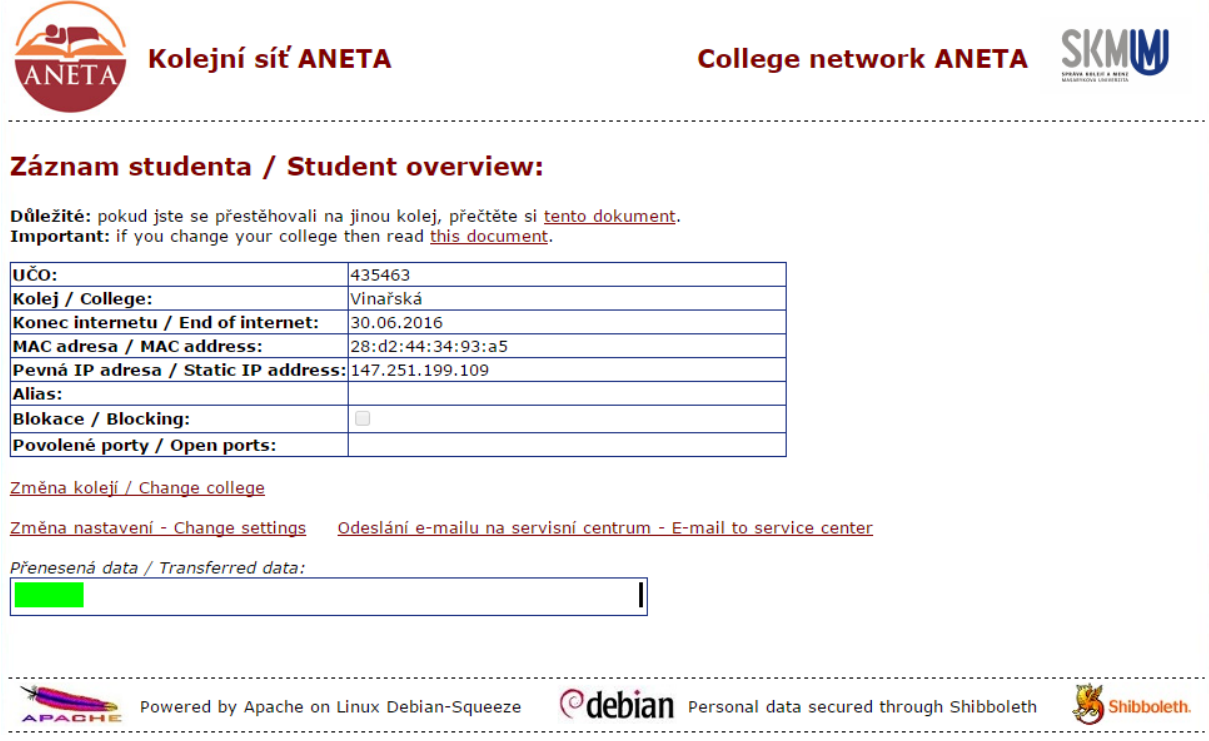

### **The connection information (IP address, subnet mask, DNS...) Do not set the system yourself, all will be set for you automatically through the DHCP server!**

In the event of changing a computer or network card **is necessary to reactivate** with the updated information.

### **Services and settings**

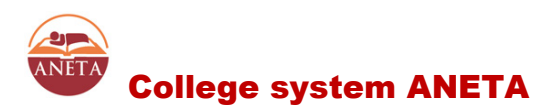

**SMTP -** Mail server for sending mail (port 25). You can only use the network MUNI, does not require authorization.

Incoming mail can adjust according to their postal services – muni.cz, yahoo.com, google.com etc.

**DNS** - provides translations of names of Internet servers on the numeric address format. DNS are available only from the PKS, is set automatically by DHCP server.

**NTP** - time server that provides the exact time of Stratum1 and provide it to the network.

**WWW** - basic links and information Web site of the college.

Services SMTP, DNS, NTP, WWW runs at your college router:

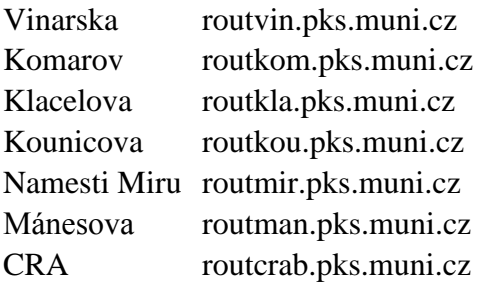

Other local services PKS for its servers now does. If you are missing some important service, contact the administrator of PKS.

### **Contact**

In case of any problems or questions may be contacted at:

**Local administrator** on each track, either by email or in person (1.10. – 15.6.)

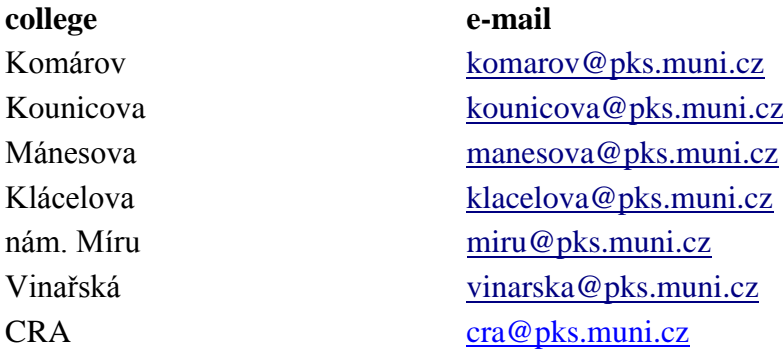

Informations for personal contact are posted at the reception of individual Colleges.

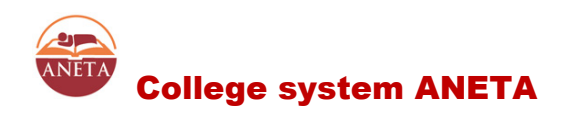

### **Service e-mail - PKS administrator** [admin@pks.muni.cz](mailto:admin@pks.muni.cz)

**Hotline** Business Computer System CZ: +420 581 030 939 (Mo – Fr 8AM-6PM)

### **Managing IT SKM**

For others, such as general questions regarding PKS, defects, etc. outlets. **(Not deal with connection problems**) you can apply directly to the IT Management SKM [sks@skm.muni.cz](mailto:sks@skm.muni.cz)

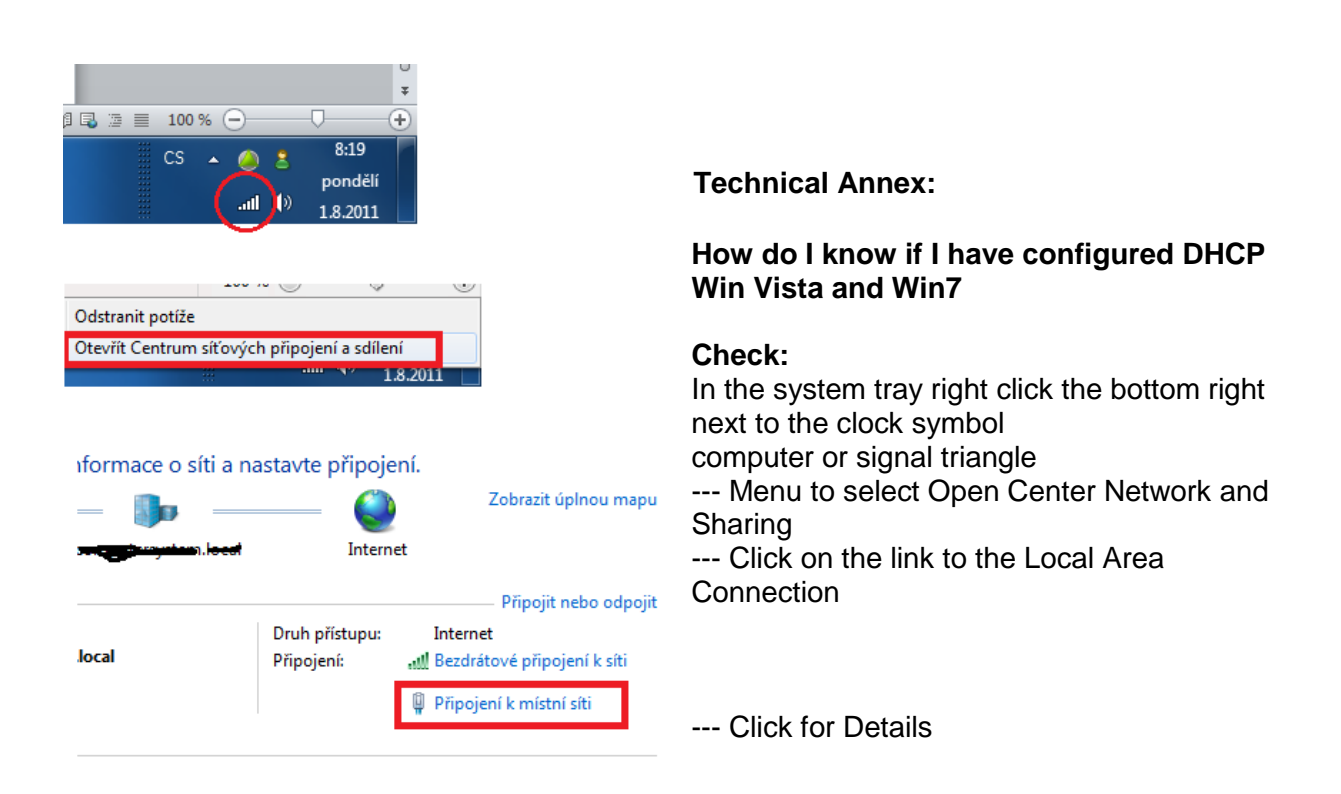

--- In the line DHCP is enabled must be YES

### **DHCP settings:**

In the system, right click the mouse button right next to the clock symbol computer or wireless icon.

- --- Menu to select Open Center Network and Sharing
- --- Click on the link to the Local Area Connection
- --- Click on Properties
- --- In the list double-click on Internet Protocol version4 (TCP/IPv4)
- --- Both preferences are set to "Obtain address automatically ..."

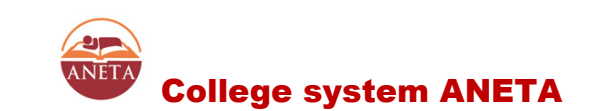

--- OK to confirm

--- Save and Close

### **Checking the MAC address:**

Either can be seen in the details of network connection - see. Right or figure

- --- START
- --- Start
- --- Write to the windows *cmd*
- --- In the black window to continue writing

### *Ipconfig / all*

--- In the displayed data to find "Ethernet adapter" or "adapter Local Area Connection" and for him to find the "Physical Address"

MAC address is in the form xx-xx-xx-xx-xx-xx and thus must be written to form connections

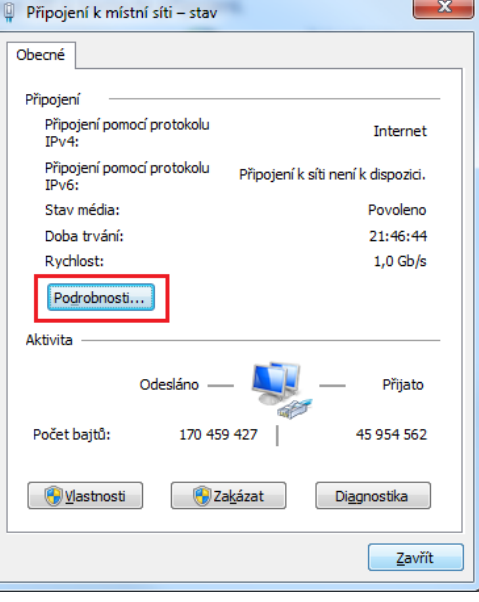

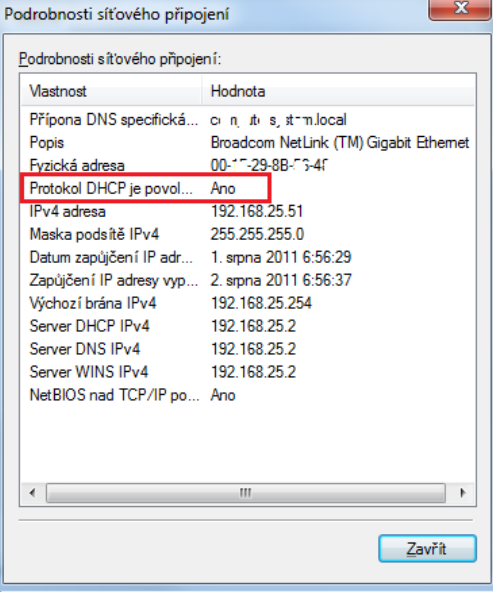

Note: This document has been developed and can be updated with current information or changed according to changes in the environment of PKS. The administrator welcomes comments on the content or functionality of the network and take steps to improve the functionality and comfort PKS.